# **Galileo NZ ETR User Installation Guide**

**Version 2.1 Release 9.0.6 March, 2010**

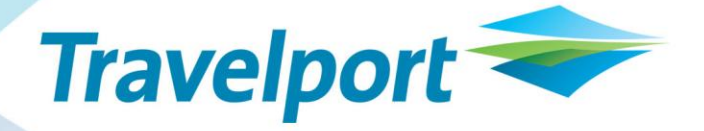

Galileo NZ ETR User Installation Guide V2.1 Release 9.0.6 **Page: 1**

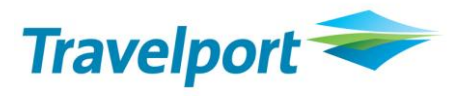

#### **Copyright**

© Copyright 1999-2010. All rights reserved.

All Travelport logos and marks as well as all other proprietary materials depicted herein are the property of Travelport and/or its subsidiaries.

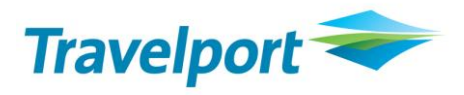

# **Contents**

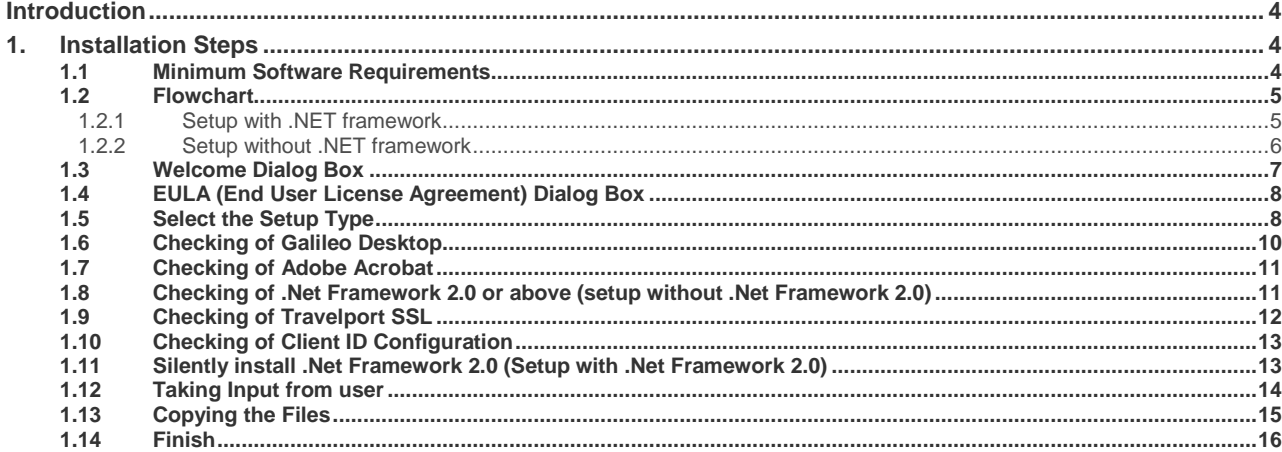

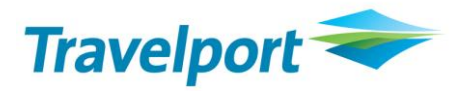

# <span id="page-3-0"></span>**Introduction**

Air New Zealand has introduced a requirement for travelers in New Zealand to produce their Electronic Ticket Receipts (ETR) with barcode data to streamline check-in and boarding procedures.

In support of this initiative, Travelport has developed GALILEO NZ ETR to enable agencies in New Zealand to view, print and email Electronic Tickets issued with Air New Zealand bar coding.

The use of GALILEO NZ ETR is currently only applicable to New Zealand domestic travelers flying Air New Zealand.

#### **ETR Functional Items List**

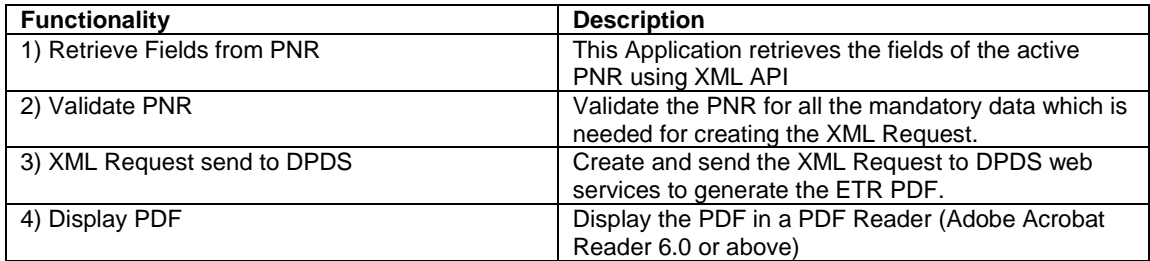

#### <span id="page-3-1"></span>**1. Installation Steps**

<span id="page-3-2"></span>The Install Shield Developer 9 creates a setup file ETR V 9.0.6.exe. Click on this executable file.

#### **1.1 Minimum Software Requirements**

The following software should be installed on the computer before installing this setup:

- Viewpoint 3.0
- Galileo Desktop Versions 1.01 / 2.0 /2.1/2.2/2.3
- Windows 2000 SP4 or Higher
- Adobe Acrobat 6.0 or higher
- Travelport SSL
- ClientID Configured
- .Net Framework 2.0 or above

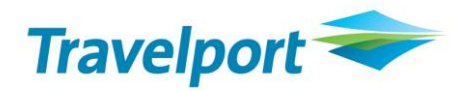

#### <span id="page-4-1"></span><span id="page-4-0"></span>**1.2 Flowchart**

#### **1.2.1 Setup with .NET framework**

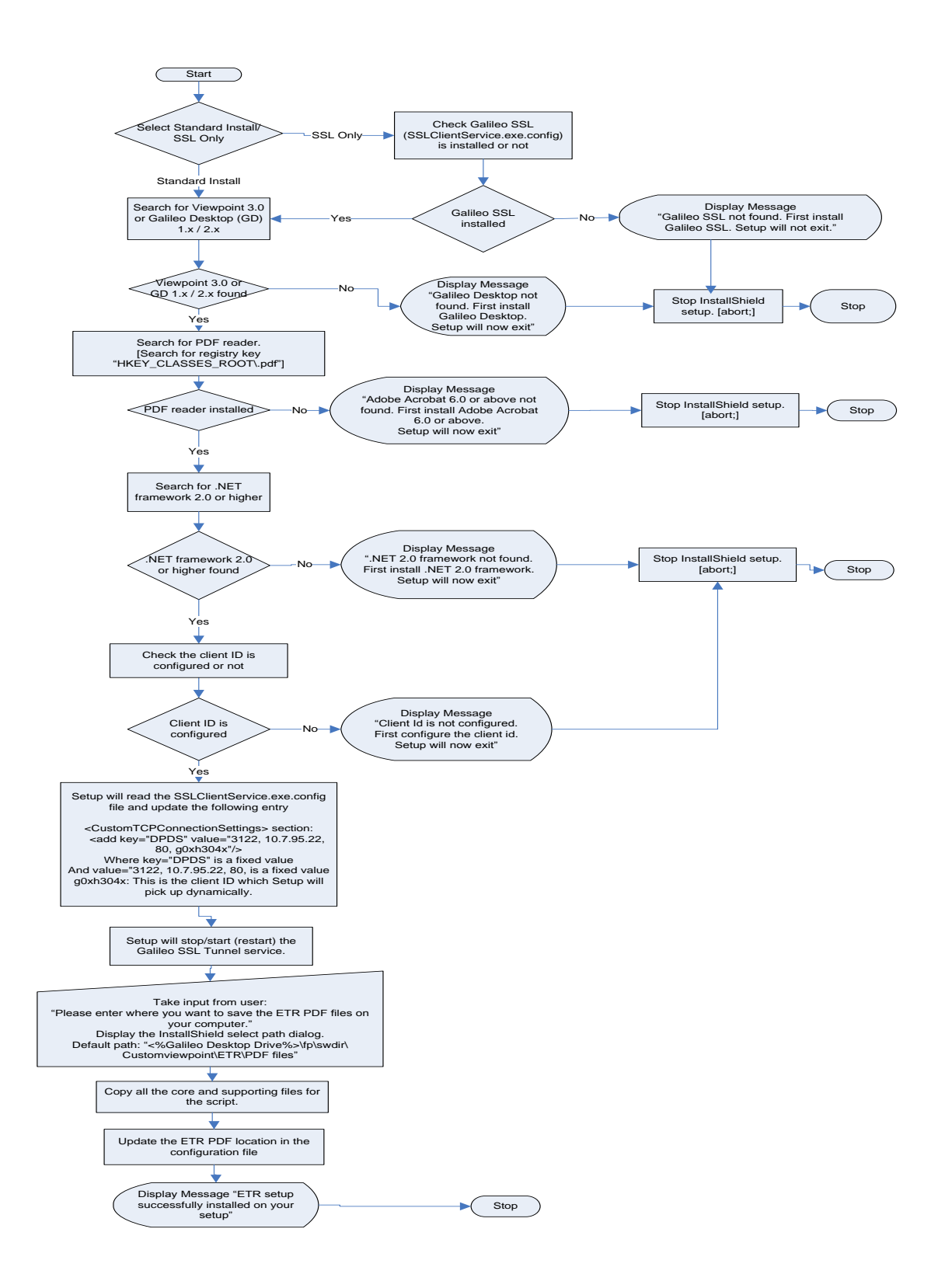

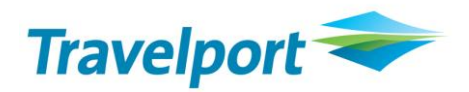

<span id="page-5-0"></span>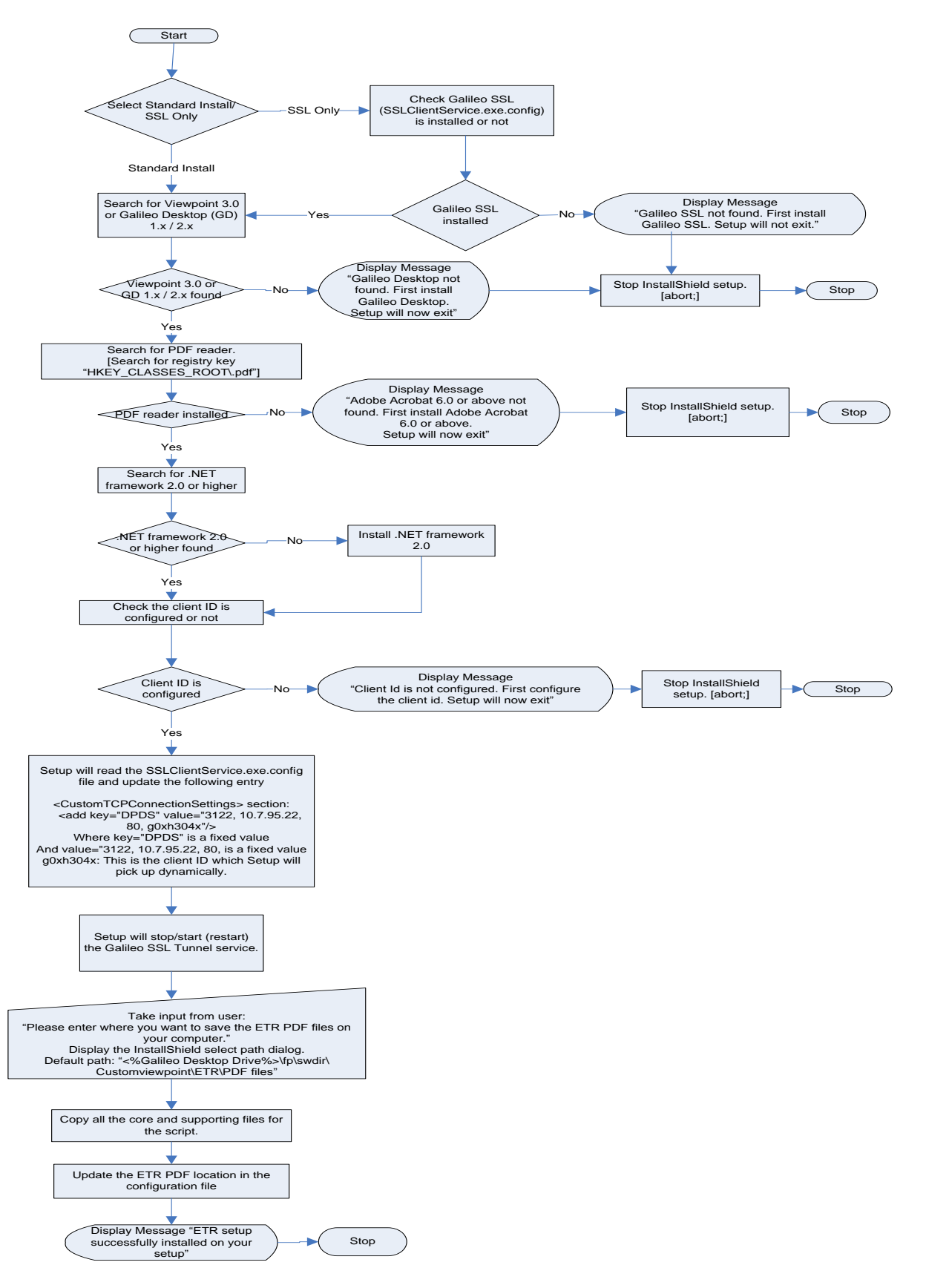

#### **1.2.2 Setup without .NET framework**

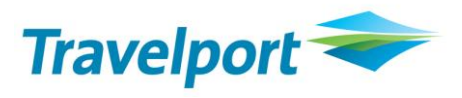

# <span id="page-6-0"></span>**1.3 Welcome Dialog Box**

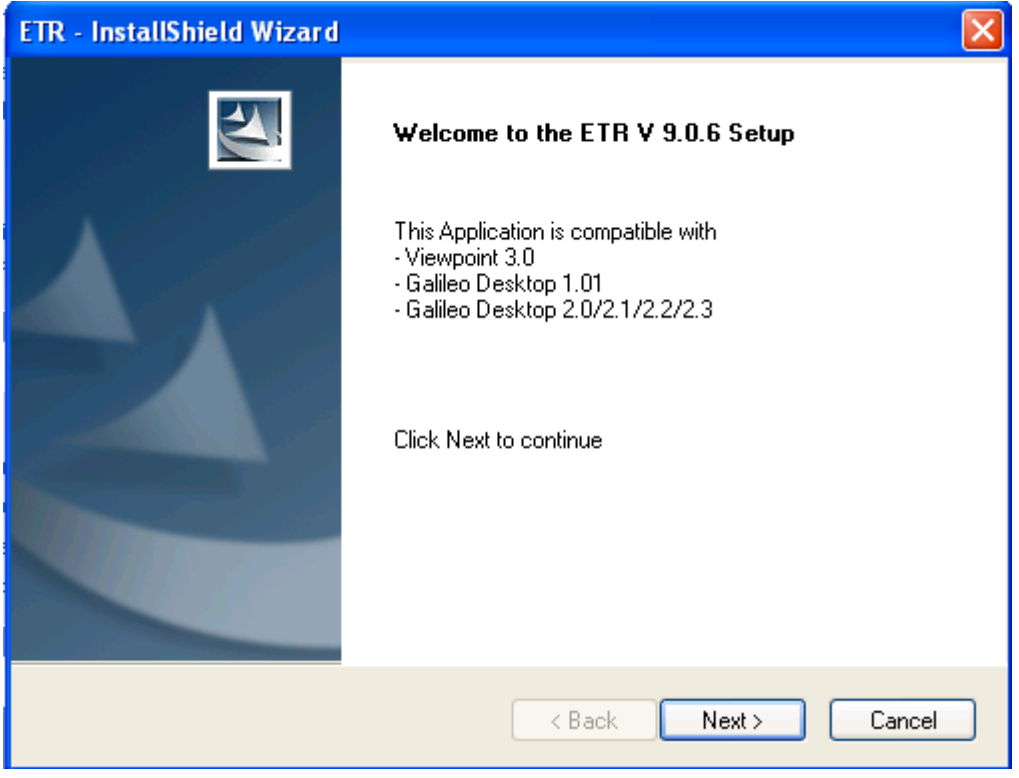

**Figure 1**

Click **Next** to continue.

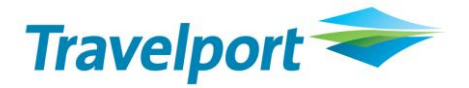

#### <span id="page-7-0"></span>**1.4 EULA (End User License Agreement) Dialog Box**

As the user press the **Next** button in the above figure (Fig 1), an **End User License Agreement** would be displayed to the user as per the below figure (Fig 2). This is the 2nd screen of ETR Installer.

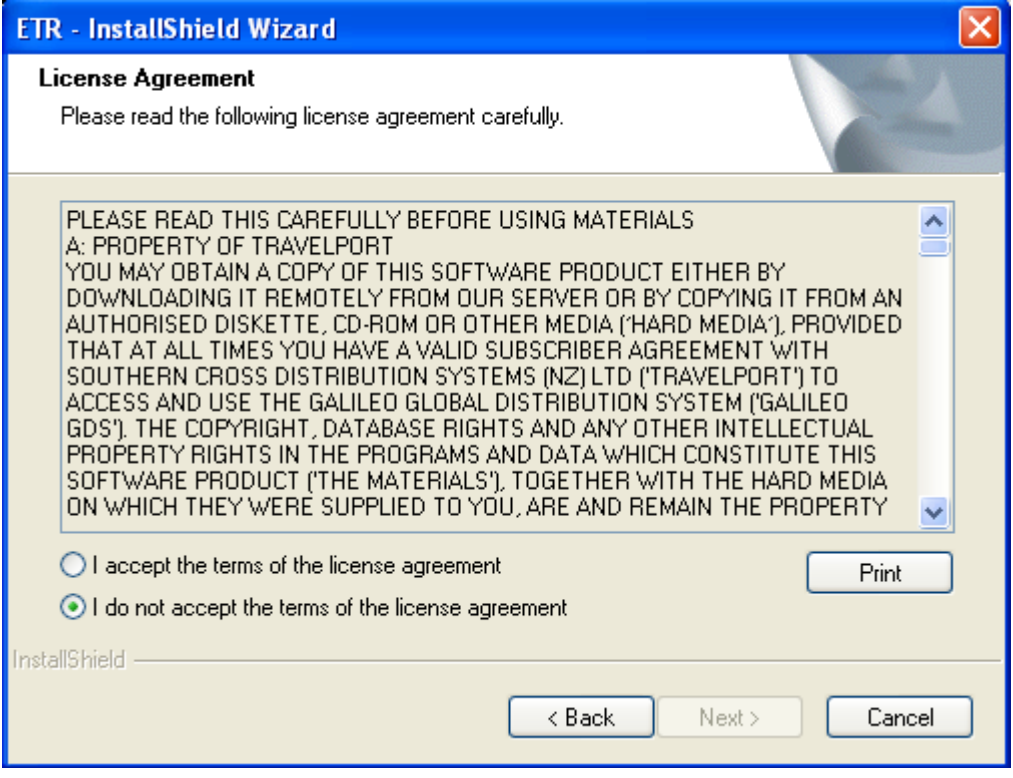

**Figure 2**

By default, the option button "I do not accept the terms of the license agreement" is selected and the **Next** button would be disabled.

If the user chooses the first option "I Accept the terms of the license agreement", the **Next** button would be enabled.

If the user chooses the **Cancel** button, the installer would Exit the set up.

If the user chooses the **Back** button, the installer would go to the first page i.e. Fig 1

If the user chooses the **Print** button, the installer would print the License Agreement contents.

Click **Next** to continue.

#### <span id="page-7-1"></span>**1.5 Select the Setup Type**

As the user clicks on the **Next** button, **Setup Type** screen would be display. This screen has two options:

- 1) Standard Install (Recommended)
- 2) SSL Only (on guidance from Travelport CSE)

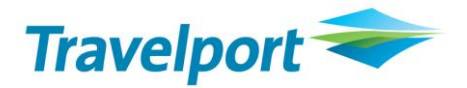

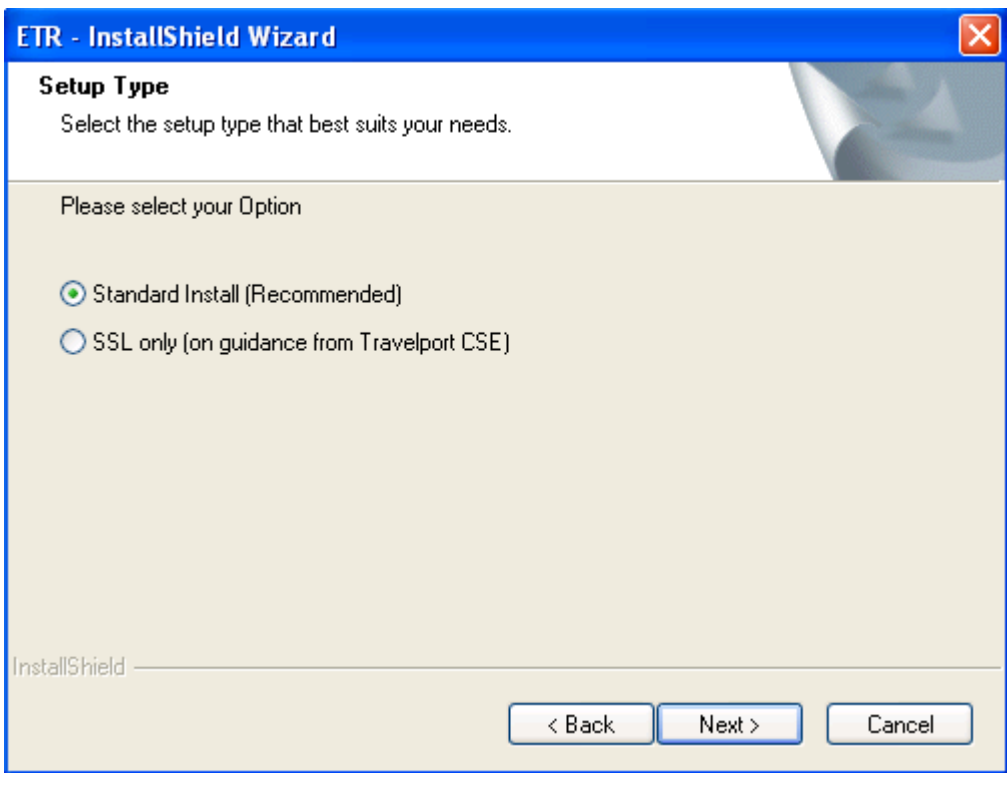

**Figure 3**

- By default **Standard Install** option is selected.
- If the user selects the option **SSL Only** and then clicks on the **Next** button without changing the option, then the install shield first checks whether the Travelport SSL has been installed. If Travelport SSL is found, select the **SSLClientService.exe.config** file and update the following entry in **SSLClientService.exe.config** file.

<CustomTCPConnectionSettings> <add key="DPDS" value="3122, 10.7.95.22, 80, ClientID"/> </CustomTCPConnectionSettings>

Where **clientId** is the currently configured ClientId in the Galileo Desktop.

User should also update the ETR.exe.config file with the following URL: <http://127.0.0.1:3122/DPDSService/DPDSService.svc>

IF Travelport SSL is not found *Refer section "2.8 Checking of Travelport SSL" for more detail.*

If Travelport SSL is found, then ETR install shield first stop and then start the Travelport SSL Tunnel Service.

If ETR installer fails to start the Travelport SSL Tunnel service, then try again to connect a  $2^{nd}$  and then a  $3^{rd}$ time. Finally if the ETR installer fails to connect the Travelport SSL tunnel service even after attempting 3 times, it would give a prompt to user "ETR installer is unable to connect the Travelport SSL tunnel service. Install the ETR and manually start the Travelport SSL Service"

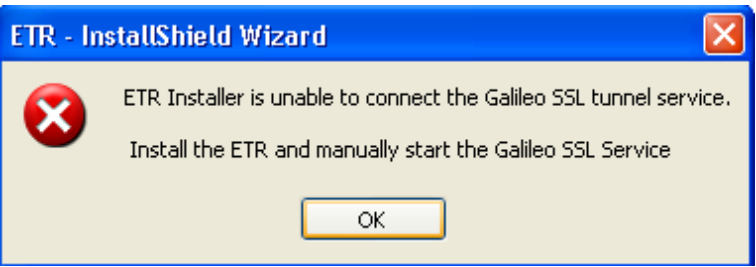

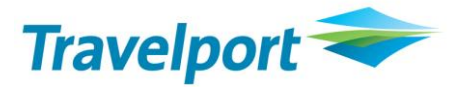

If this occurs, the user has to manually start the Travelport SSL Tunnel service from Control Panel-> Administrative Tools->services->.

Select the **Travelport SSL tunnel service** and then right click and select **start.**

 If Standard Install option is selected and the **Next** button clicked, then only the ETR.exe.config file would be updated with the following URL:

<https://apac.webservices.travelport.com/B2BGateway/connect/DPDS/DPDSService.svc>

#### <span id="page-9-0"></span>**1.6 Checking of Galileo Desktop**

As the user clicks on the **Next** button see Figure 3, there are some predefined validations like: Install Shield first, check whether the Viewpoint 3.0 or Galileo Desktop versions 1.01/2.0/2.1/2.2/2.3 have installed or not. If Viewpoint 3.0 or Galileo Desktop versions 1.0/2.0/2.1/2.2/2.3 have not installed on the system then it would prompt a message to the user (Figure 4) and terminate the setup.

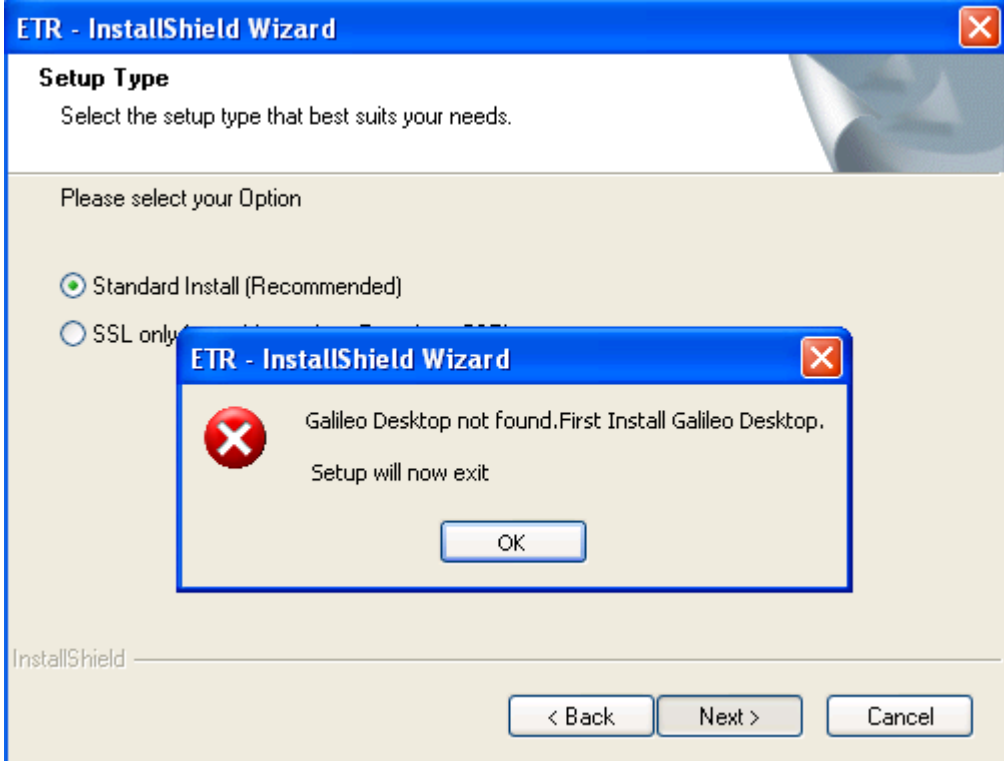

**Figure 4**

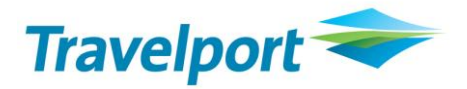

### <span id="page-10-0"></span>**1.7 Checking of Adobe Acrobat**

Install Shield check whether the Adobe Acrobat 6.0 or higher has installed on the system. If the Adobe Acrobat 6.0 or higher has not installed, then it would prompt a message to the user (Figure 5) and terminate the setup.

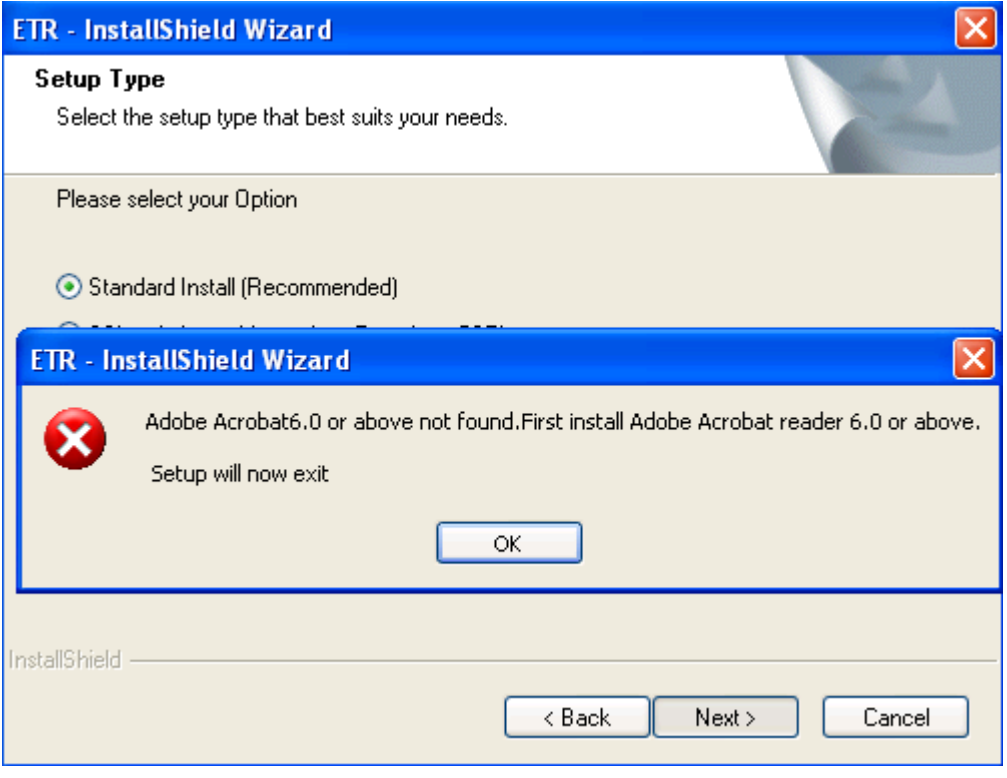

**Figure 5**

#### <span id="page-10-1"></span>**1.8 Checking of .Net Framework 2.0 or above (setup without .Net Framework 2.0)**

Install shield also checks whether the .net framework 2.0 or above has installed on the system. If the .net framework 2.0 or above has not installed, then it would prompt a message to the user (Figure 6) and terminate the setup.

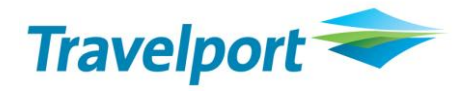

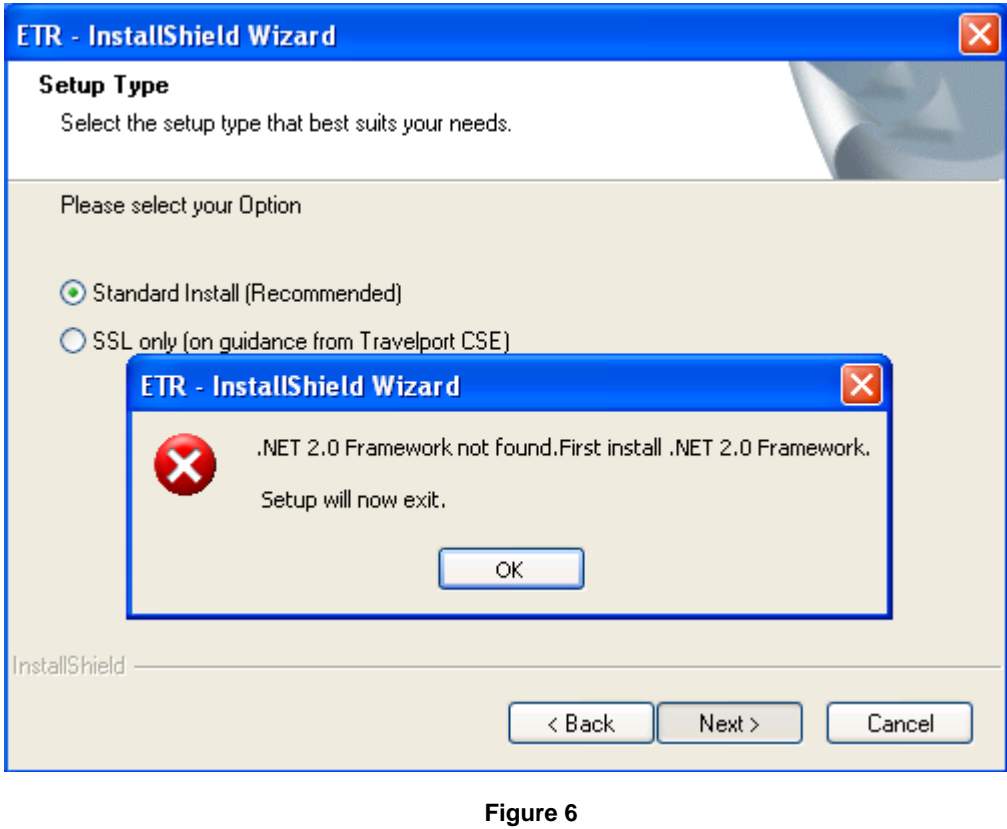

### <span id="page-11-0"></span>**1.9 Checking of Travelport SSL**

Install shield also checks whether the Travelport SSL has installed on the system. If the Travelport SSL has not installed, then it would prompt a message to the user (Figure 7) and terminate the setup.

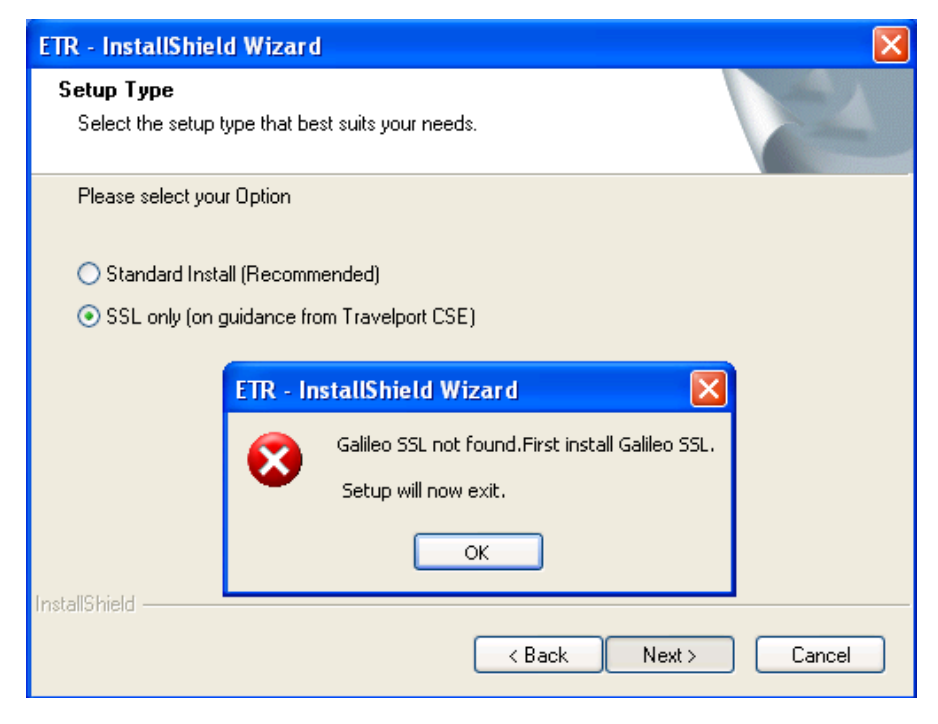

**Figure 7**

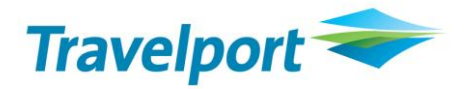

#### <span id="page-12-0"></span>**1.10 Checking of Client ID Configuration**

Install shield also checks whether the Client ID has configured on the system. If the Client ID has not configured, then it would prompt a message to the user (Figure 7) and terminate the setup.

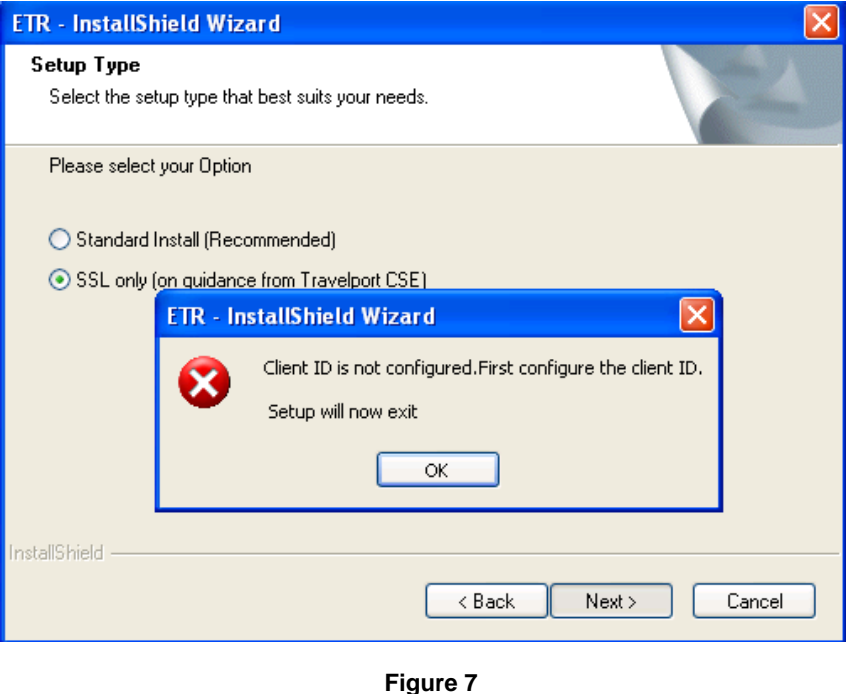

#### <span id="page-12-1"></span>**1.11 Silently install .Net Framework 2.0 (Setup with .Net Framework 2.0)**

As the user clicks on the **ok** Button, then the setup would silently install the .net framework and all other files related to this setup. (Figure 8).

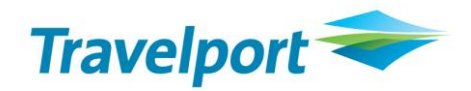

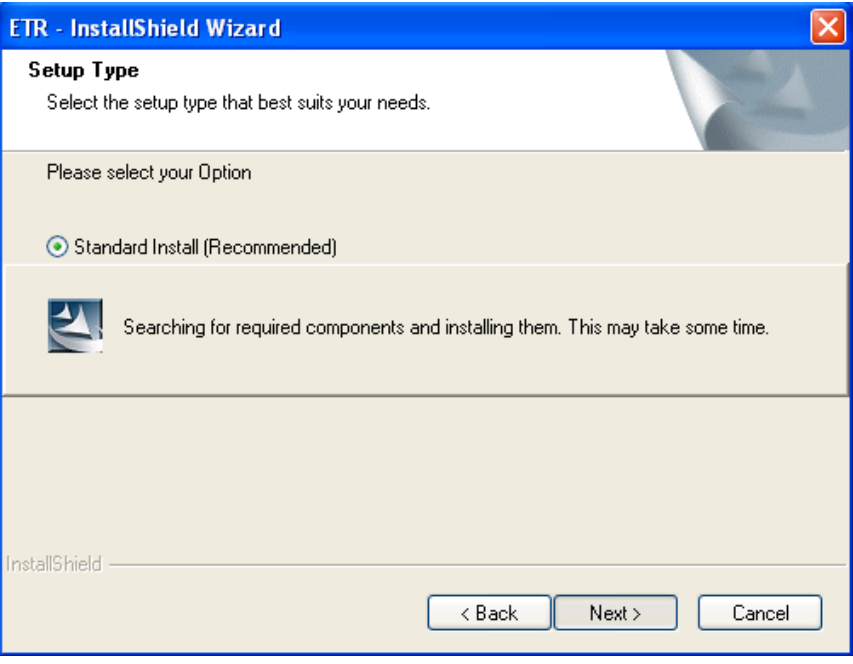

**Figure 8**

### <span id="page-13-0"></span>**1.12 Taking Input from user**

After installing the .Net Framework 2.0, the next dialog box is for taking the input from the user (where the user wants to open the PDF file). The default path is C:\FP\SWDIR\CustomViewpoint/ETR/PDFFiles. The user can also change the path by clicking on the browse button (Figure 9).

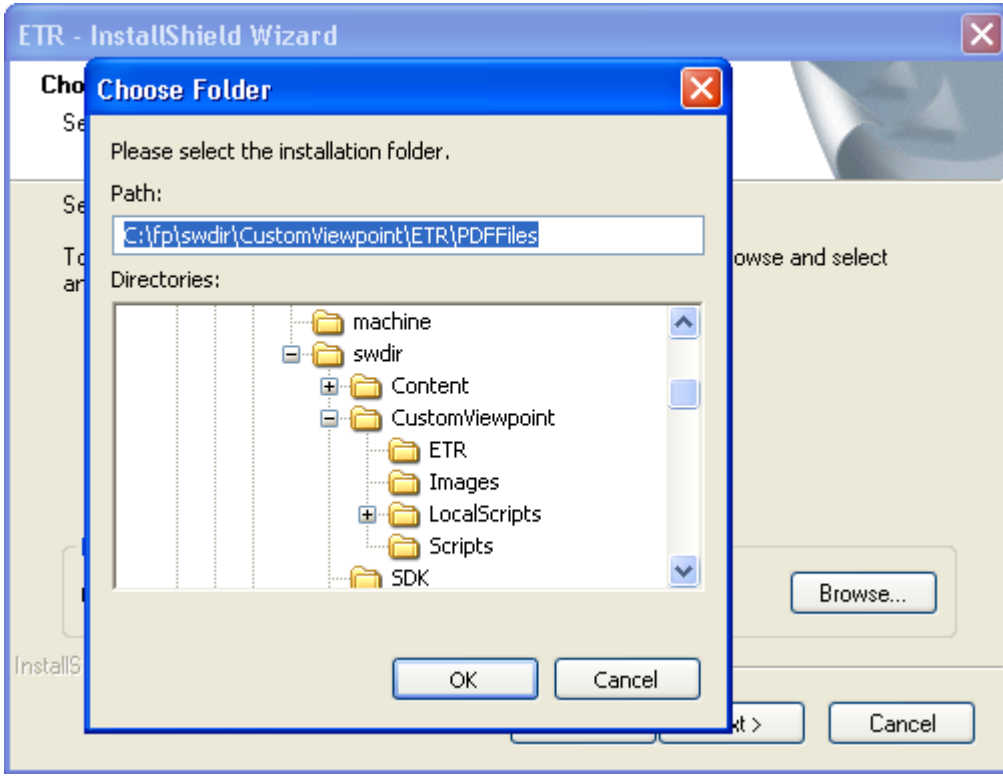

**Figure 9**

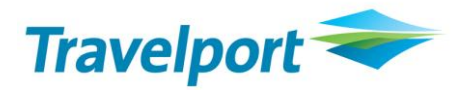

The Corresponding path would be displayed on the textbox in the previous screen (Figure 8) and also input this path in the app.config file in <AppSettings> Section.

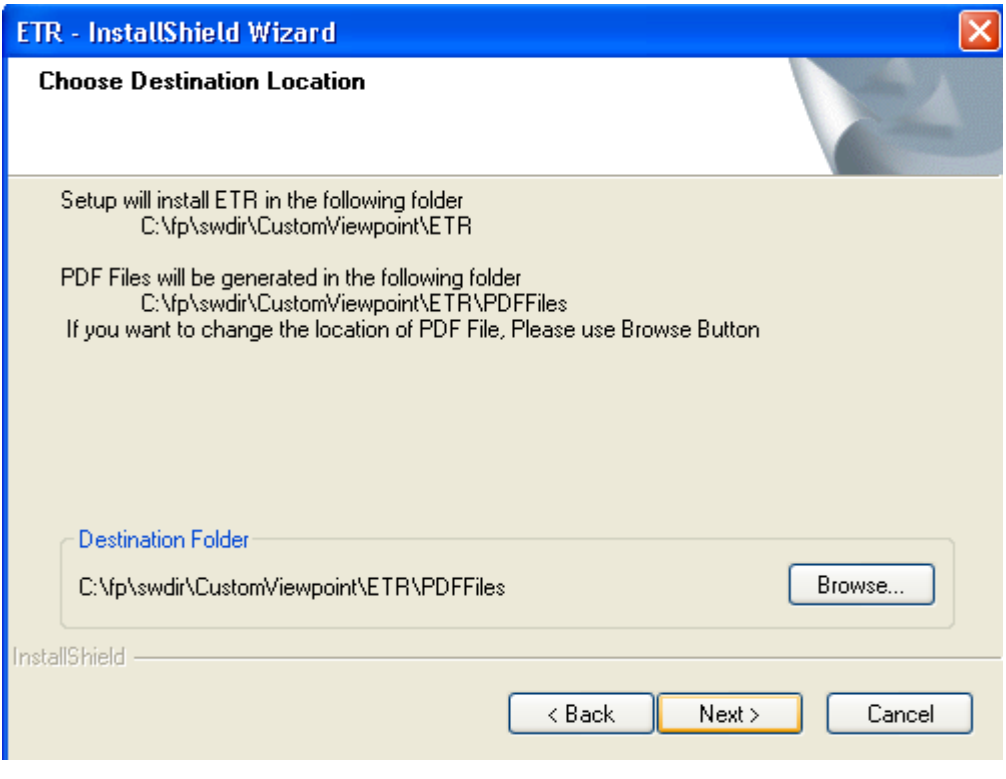

**Figure 5**

<span id="page-14-0"></span>As the user clicks on the next button, the new screen would be finish screen (Figure 10).

#### **1.13 Copying the Files**

After validating all the conditions like (Checking of Viewpoint 3.0 or Galileo Desktop 1.01/2.0/2.1, checking of Adobe Acrobat reader 6.0 or above and checking of .Net framework), the setup will copy all the files on the specified location (Figure 11).

As the user installs the ETR application, an icon would be added on the Custom Toolbar of the Galileo Desktop. By default, the ETR Installer searches the all vptoolbar.xml file in c:\fp\swdir folder & subfolder and if this file is found then the installer should append a new entry for ETR button and add the required tag to the end of the all vptoolbar.xml file.

In case the vptoolbar.xml file not found, the installer should create the vptoolbar.xml file under C:/FP/SWDIR folder Only.

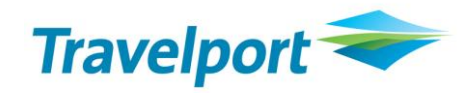

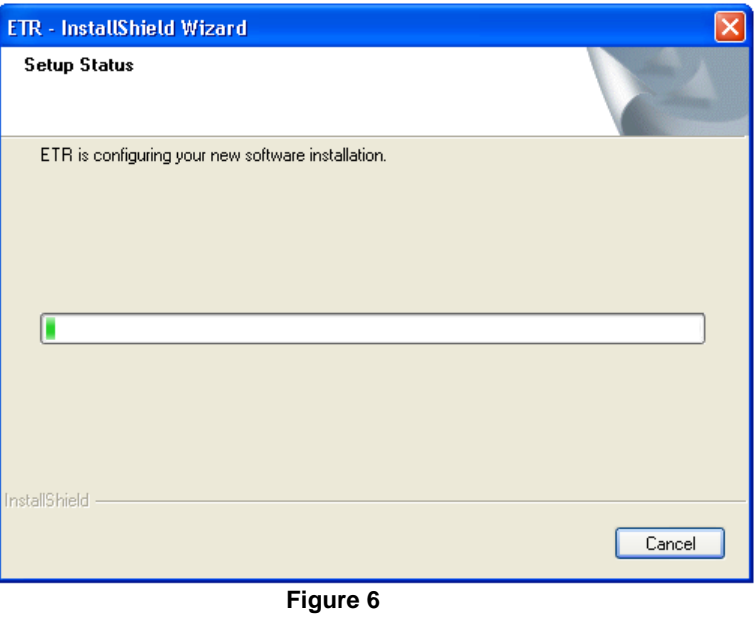

# <span id="page-15-0"></span>**1.14 Finish**

This is the confirmation screen telling the user that the setup has finished successfully.

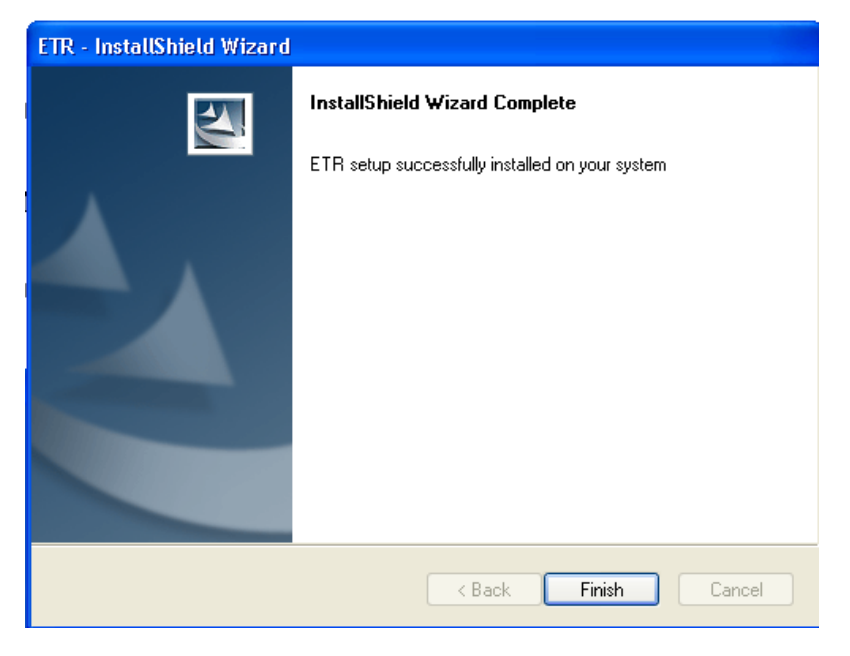

**Figure 7**